# **CURRICULOG**

Navigating "My Dashboard"

### **"HOME" BUTTON**

• The Curriculog icon on the upper left will serve as your "home" button and bring you back to your dashboard from wherever you are in the system.

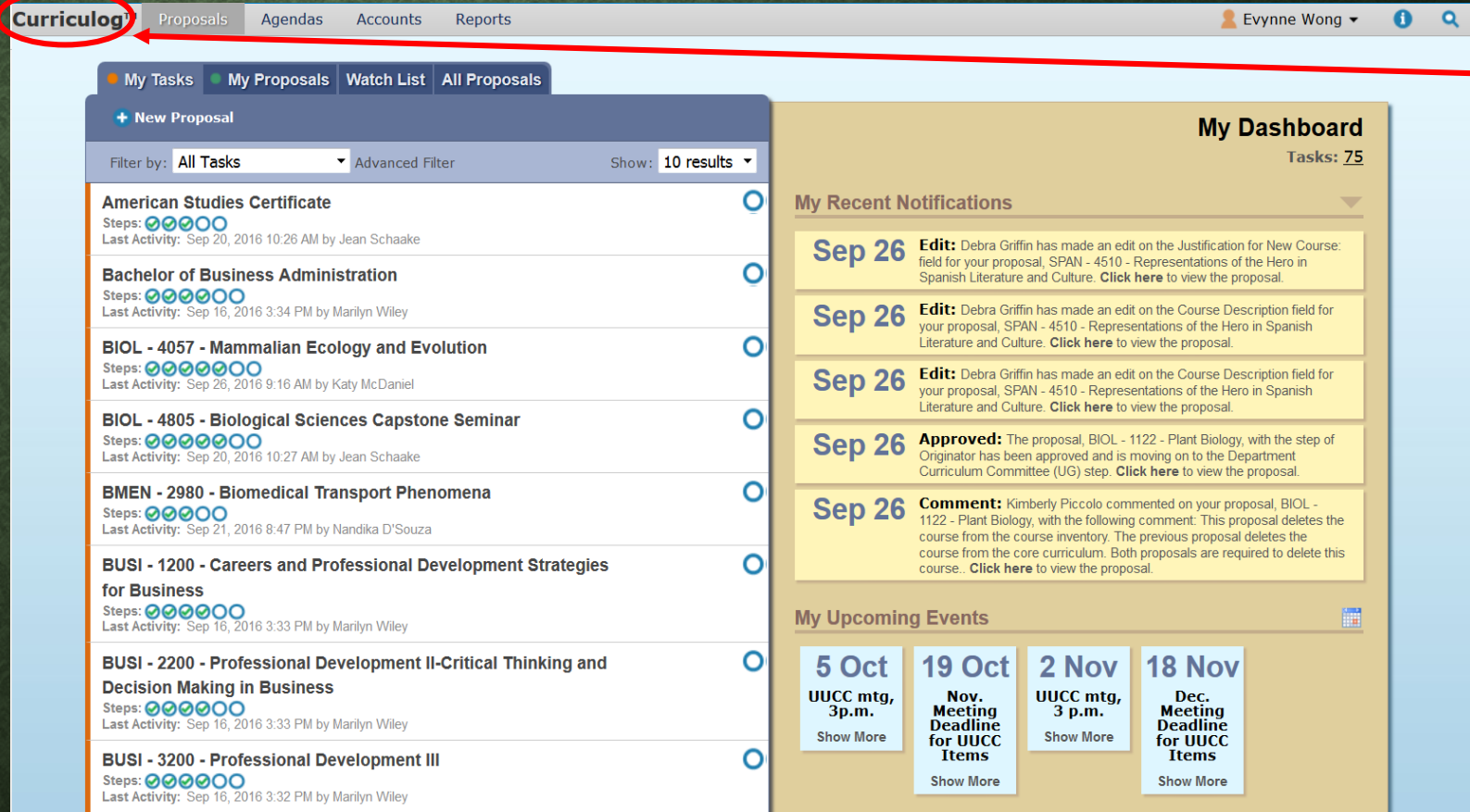

### **RIGHT PANEL**

#### • RECENT ACTIVITY

• If activity has occurred in the system with proposals that you are involved with, summaries will appear in this area.

#### • UPCOMING EVENTS

- Meeting dates for the UUCC and Grad Council *voting* meetings
- Due dates for materials to be submitted for consideration at the voting meeting

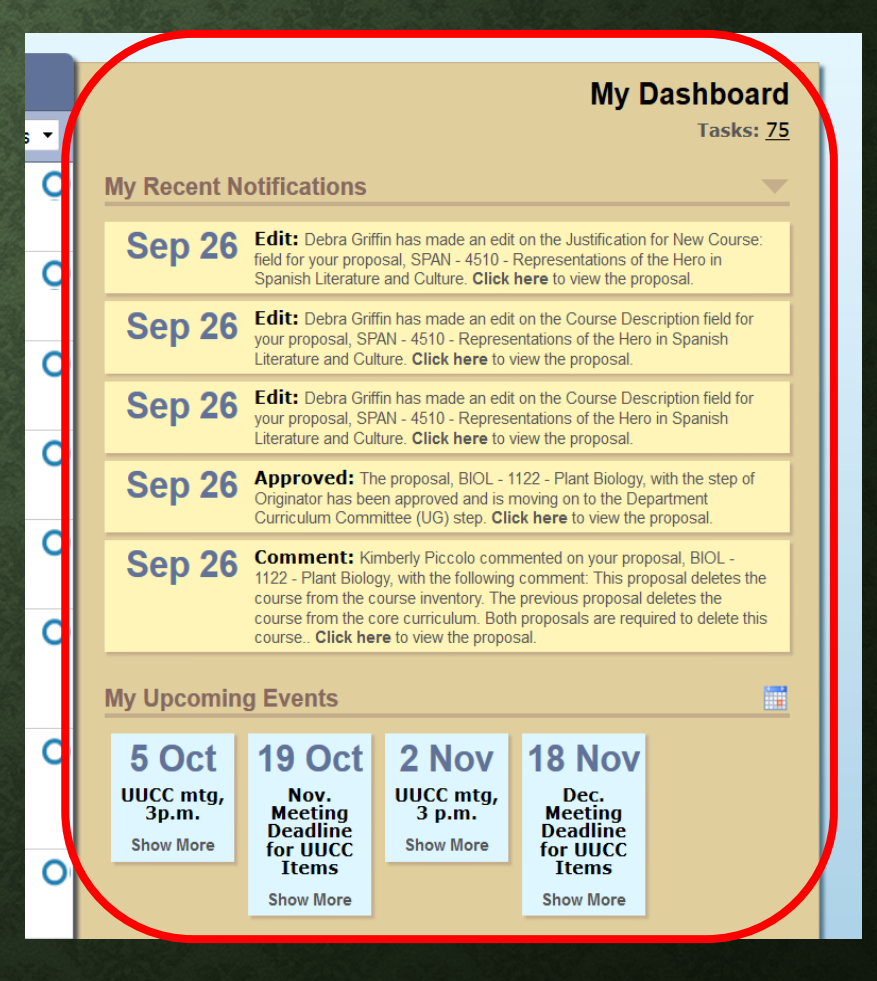

## **LEFT PANEL**

- MY TASKS: shows you items that currently require YOUR action/attention
- MY PROPOSALS: shows you any proposals that YOU created
- WATCH LIST: any proposal that you have designated to "watch" the status of will populate here for easy/quick reference
- ALL PROPOSALS: EVERYTHING currently active in the system across all colleges and departments
	- In alpha-numeric order
	- See the training entitled "Performing a Search" for more information on how to filter/find specific items within a larger list.

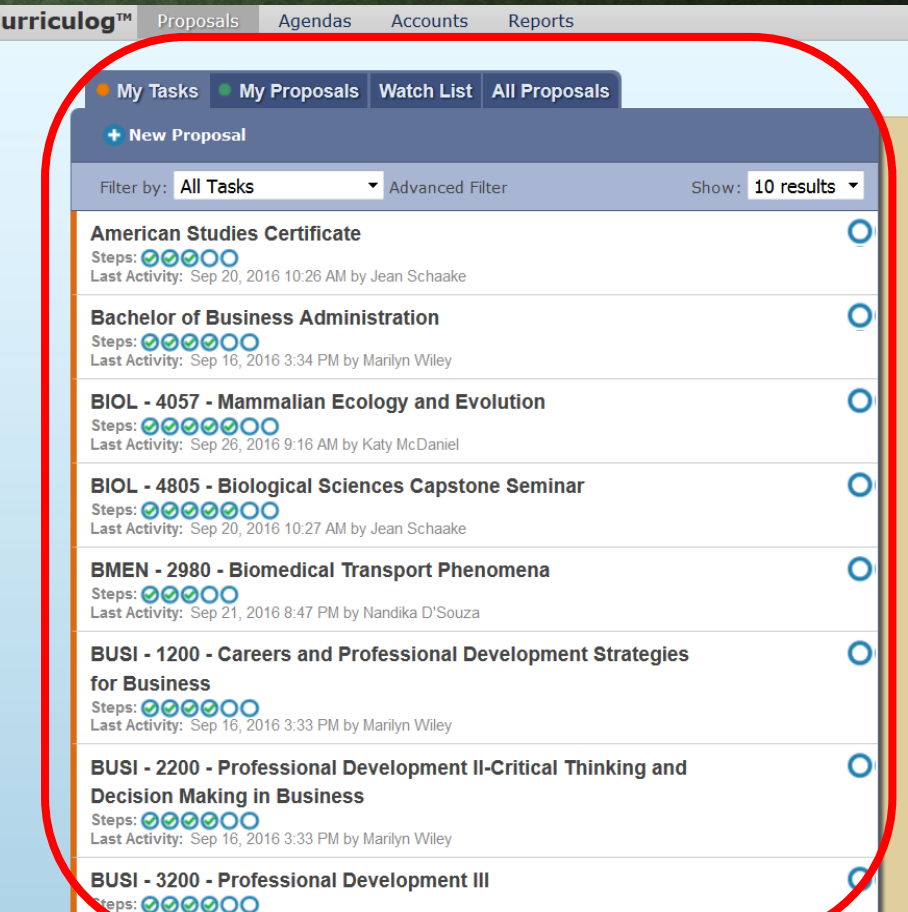

etivity: Sep 16, 2016 3:32 PM by Marilyn Wile